# Meals - Monthly Food Spreadsheet - Excel

Last Modified on 04/12/2019

#### Report Description

The Monthly Food Spreadsheet is a monthly summary of how many meals were served per CACFP category (free, reduced, etc.) broken down into each week

#### Report Conditions

Leaving the From Date blank will pull data for the current month

#### Sample Report

Click the report name to view a sample: Monthly Food Spreadsheet.xlsx

## Accessing the Report

1. From the Reports menu, click Room/Program

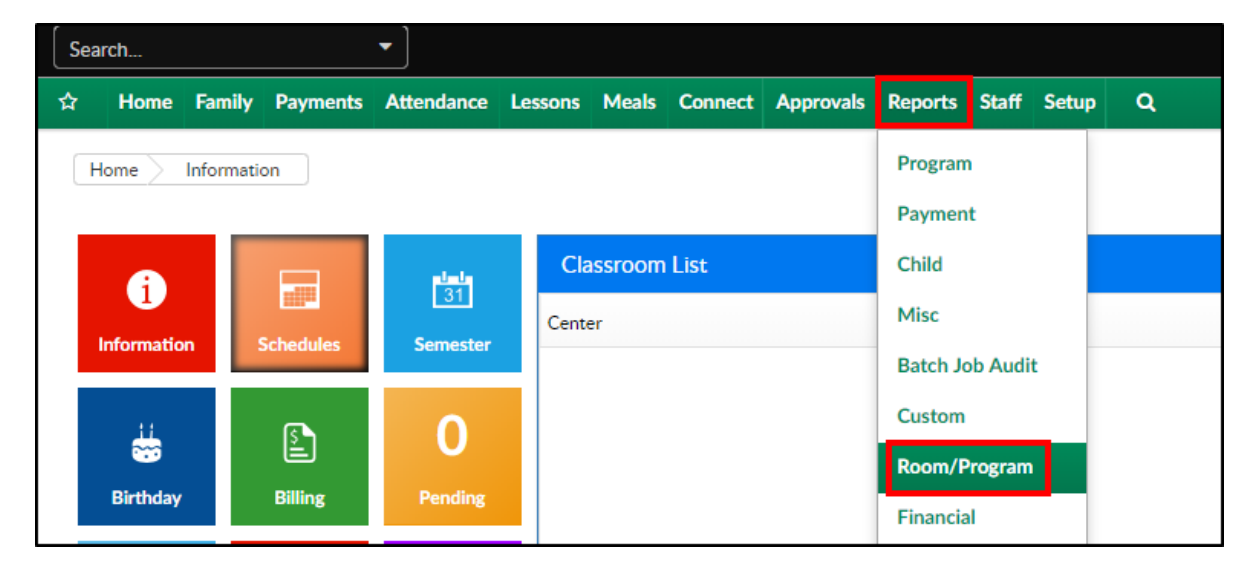

2. From the Report Category drop-down, select Meals

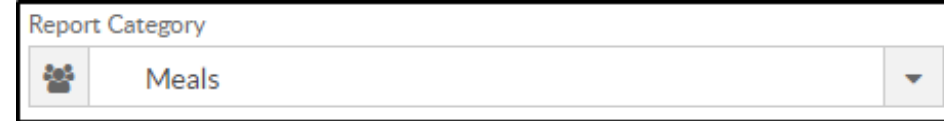

3. Choose Monthly Food Spreadsheet - Excel from the Report drop-down

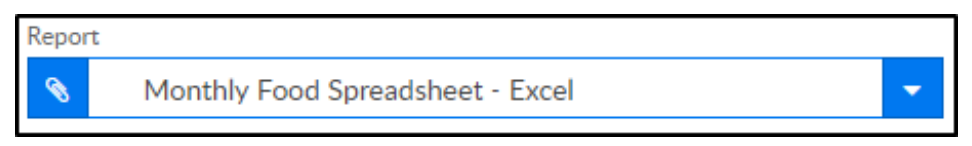

- 4. Select any necessary Search Criteria
	- Center select the business level or a center
	- Semester choose a semester, if applicable
	- Category select a category, if applicable
	- Classroom choose a classroom from the list, if applicable
	- From Date when the date is left blank, data will pull from the current month
- 5. Click Create Report. The requested report will open in Excel format

### Report Fields

- Week of
- Category
- AM
- Lunch
- Supper
- Weekly Teacher Hours spent on CACFP